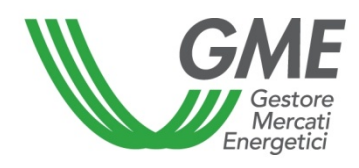

# **Technical Rule no. 01 rev. 02 MTEE**

(under Article 4 of the Rules of Operation of the Energy Efficiency Certificates Market)

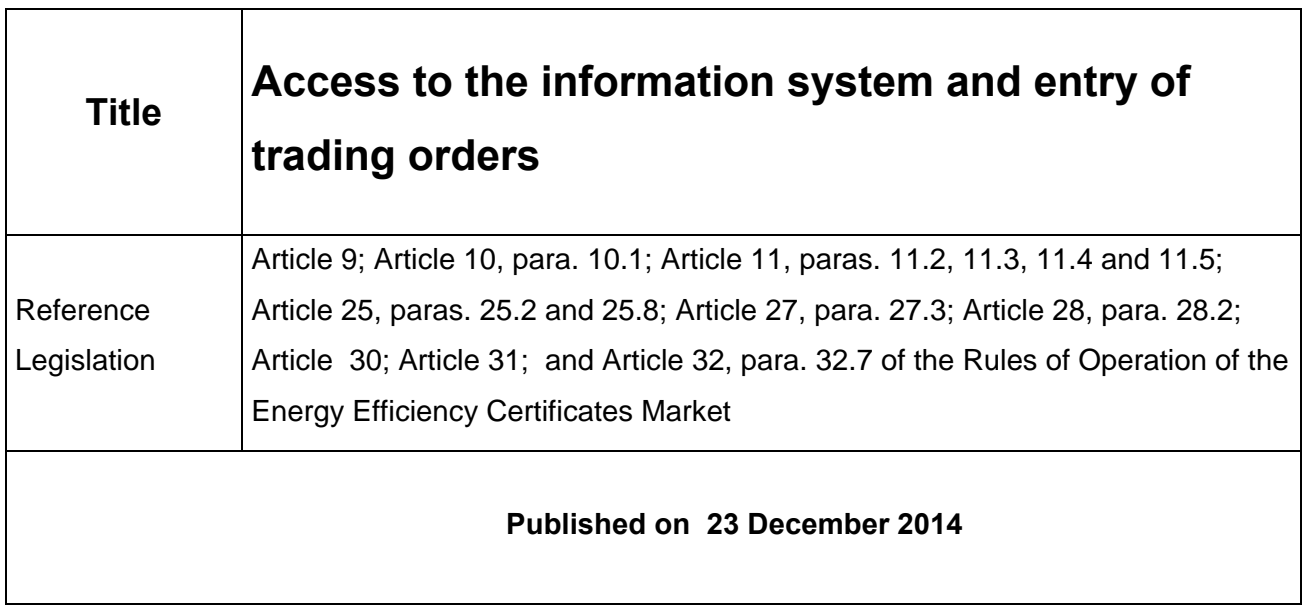

# **1. Foreword**

Articles 9 and 10 of the Rules of Operation of the Energy Efficiency Certificates Market (hereafter "MTEE Rules") stipulate that the Technical Rules shall define the modalities of access to the MTEE information system and of entry of trading orders.

Article 11 of the MTEE Rules provides that the Technical Rules shall define the modalities of notification of emergency conditions and of the possible suspension of trading on the MTEE.

Article 25, para. 25.2 provides that trading orders shall be submitted in accordance with the procedures and within the time limits established in the Technical Rules.

Article 25, para. 25.8 provides that the Technical Rules shall describe the ways to display orders entered by participants with which/whom a given participant does not wish to trade under Article 27, para. 27.3.

Article 27, para. 27.3 provides that the Technical Rules shall define the procedures and time limits for matching the orders entered by one or more participants with which/whom a given participant does not wish to trade.

Article 28, para. 28.2 provides that, within the time limit defined in the Technical Rules, GME shall transfer the certificates traded from the sellers' to the buyers' ownership accounts.

Article 30 of the MTEE Rules provides that the Technical Rules shall define the modalities of notification of confirmations of executed transactions.

Article 30 of the MTEE Rules provides that the Technical Rules shall lay down the modalities for notification of the initial non-interest-bearing cash deposit and for increase of the deposit during the market session.

Without prejudice to Article 34, Article 32, para. 32.7 provides that GME shall refund the amount of the available deposit in accordance with the modalities and within the time limits defined in the Technical Rules.

## **2. Modalities of access to the MTEE information system**

## **Registration of one or more users**

For each company/individual enrolled into the TEE Register, the users specified in para. 6) of the Market Participation Application may register with and access the market. To be accredited, each user must: i) have the Ownership Account Code of the company/individual on behalf of which/whom he/she operates and the Participant's Code; both codes may be viewed by accessing the TEE Register; and ii) fill in the appropriate registration form.

To access the registration form (Figure 1):

- connect to GME's website [\(www.mercatoelettrico.org\)](http://www.mercatoelettrico.org/);
- go to the home page, "The Markets" section;
- select "Environmental Markets" on the left menu;
- click on "Access to GME's markets" in the lower part of the menu;
- select "Energy Efficiency Certificates Market";
- click on the "Registrazione Utente" (user registration) link.

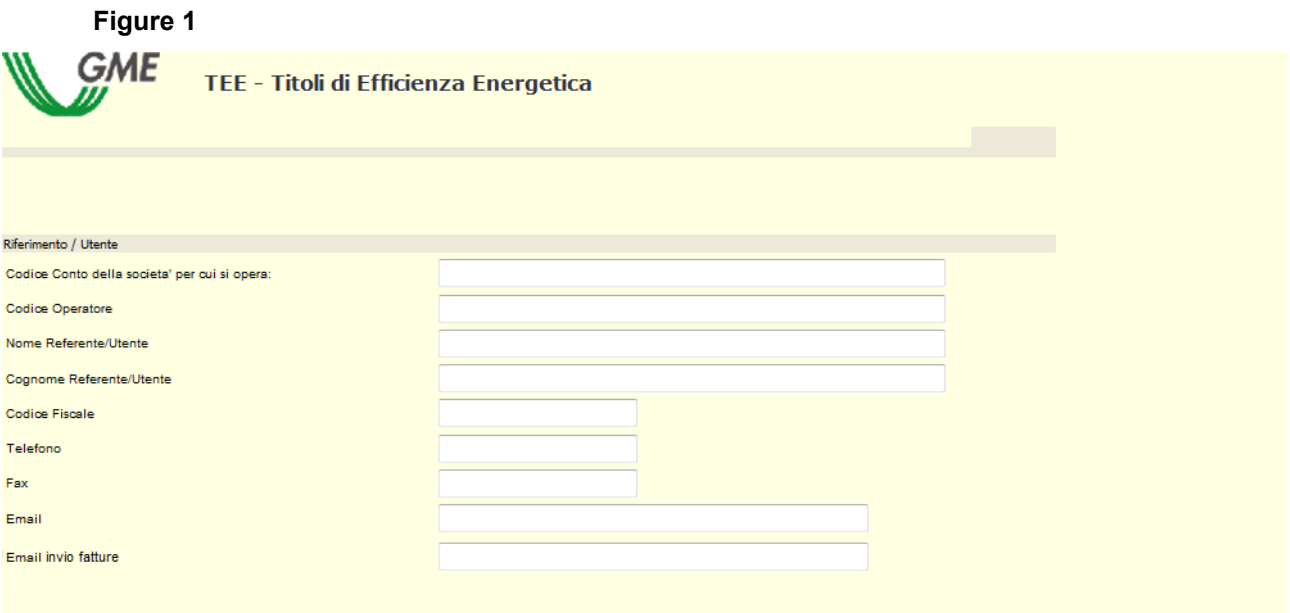

**Captions TEE - Energy Efficiency Certificates** Reference/User Account code of the company on behalf of which the user operates Participant's code Contact person/user name Contact person/user surname Taxpayer's code **Telephone** Fax e-mail e-mail for invoices

#### Consenso per il trattamento dei dati

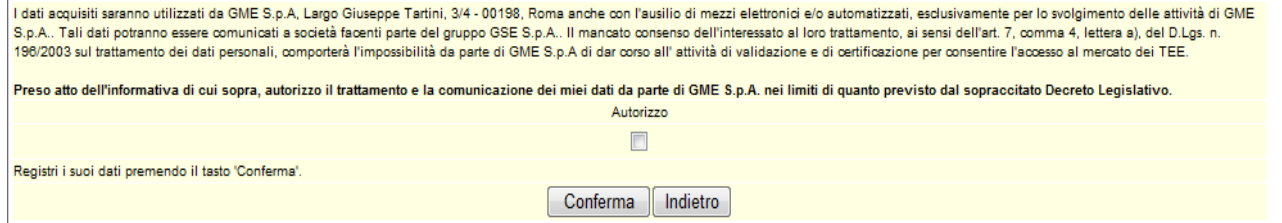

#### **Captions**

#### **Privacy statement and consent to the processing of personal data**

GME SpA (Viale Maresciallo Pilsudski, 122-124, 00197, Rome, Italy) will process your data (also with electronic and/or automated means) solely for carrying out its own activities. Your data may be disclosed to companies belonging to the GSE SpA Group. Under art. 7, para. 4a) of Legislative Decree no. 196/2003 on personal data privacy, failure to provide your consent to the processing of your personal data will prevent GME SpA from performing the validation and certification activities that are needed to enable access to the Energy Efficiency Certificates Market.

Having read the above privacy statement, I authorise GME to process and disclose my data to the extent allowed by the aforesaid Legislative Decree.

I authorise you

Register your data by pressing the "Conferma" (submit) button.

#### **Submit** Back

If the registration has been completed successfully, the system will release a user identification

**PIN**, to be subsequently validated by GME.

By entering your PIN, you may (Figure 3):

1) access the form for entering the data concerning your operational deposit ("Gestione finanze" finance management - link);

2) access the market sessions ("Vai alle pagine di mercato della sessione…" - go to the market session pages…- link);

3) display the reports with the list of the executed transactions and the data for invoicing ("Report" link).

### **Change of users**

If a market participant wishes to change the users that he/she/it has authorised to trade on the market on its/his/her behalf, he/she/it may submit the "richiesta integrazione/modifica delle abilitazioni utenti sull'MTEE" (application for adding/revoking users' authorisations in the MTEE) form, which is available in the "The Markets/Environmental Markets/Energy Efficiency Certificates/Market/How to participate" section of GME's website.

The application for adding/revoking users' authorisations, signed by the legal representative of the applying company, may be sent (also by fax) to GME's "Legale e regolazione" (Legal & Regulatory) Structure.

# **3. Market sessions**

### **3.1 Finance management for the MTEE sessions**

The available deposit for participating in the market sessions must cover the entire value of the transactions carried out thereon, including VAT (where chargeable).

To access the finance management page, log into GME's website [\(www.mercatoelettrico.org\)](http://www.mercatoelettrico.org/), go to "The Markets/Access to GME's Markets/Energy Efficiency Certificates Market" section and enter your access PIN (Figure 2).

# TEE - Titoli di Efficienza Energetica **GME W** Geston Logir Calendario delle sessioni del Mercato dei Titoli di Efficienza Energetica Durata delle sessioni: dalle ore 9.00 alle ore 12.00 PIN di Accesso  $Conferma$ ATTENZIONE: i prezzi dichiarati dagli operatori, i prezzi indicati nelle proposte di negoziazione e il prezzo di esecuzione delle transazioni sono da intendersi NON comprensivi dell'imposta sul valore aggiunto.<br>I controval

### **Figure 2**

#### **Captions**

**Login** 

Calendar of the Energy Efficiency Certificates Market sessions Duration of the sessions: from 9:00 to 12:00 Access PIN

Confirm

Attention: the prices declared by participants, the prices specified in trading orders, the price of execution of transactions are understood as NOT including Value Added Tax. Conversely, the values of transactions carried out on the market and the related payments include Value Added Tax.

After access, click on the "Gestione Finanze" (finance management) link (Figure 3).

# Figure 3

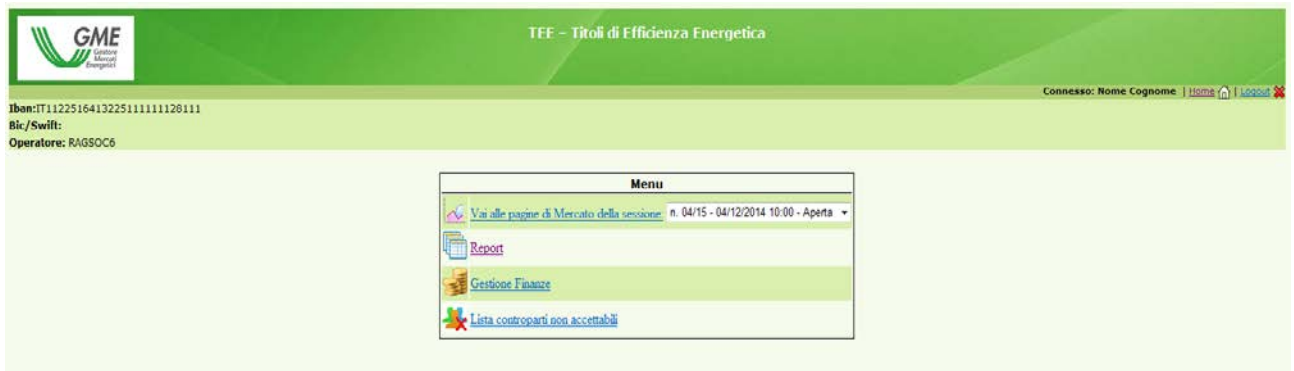

**Captions** 

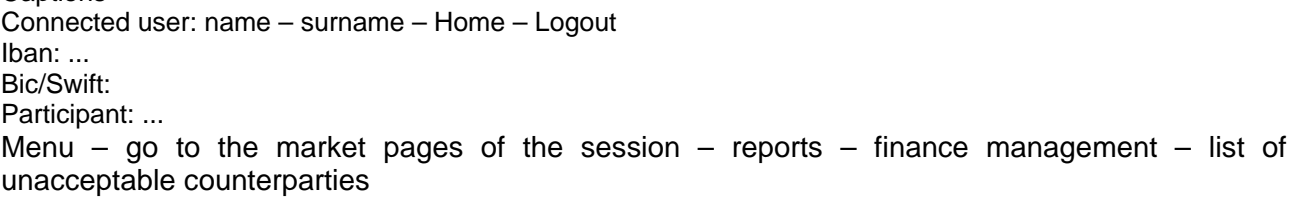

To participate in a market session, you must notify the amount of the non-interest bearing deposit paid by bank transfer, by filling in the form concerning the management of the deposit in the "Gestione Finanze" (finance management) section.

You will see the following form (Figure 4).

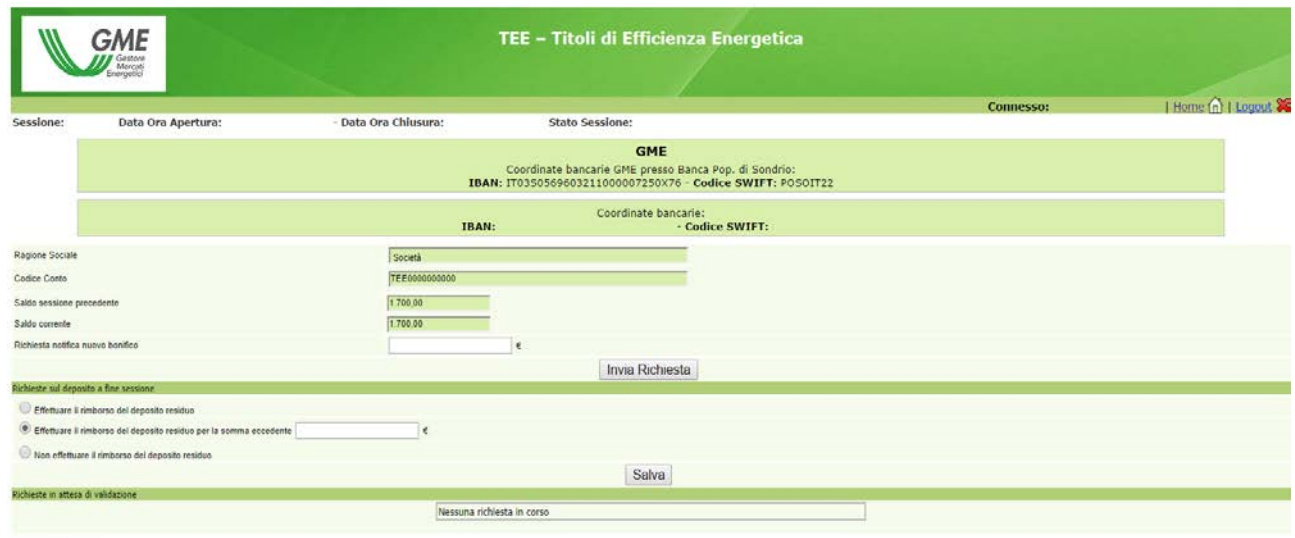

# **Figure 4**

Torna Indietro

### **Captions**

Connected user: ... – Home – Logout Session – Opening date/time – Closing date/time – Session status GME – Bank details... – IBAN... – Swift code.... Bank details... - IBAN... – Swift code.... Company name or registered name Account code Balance of previous session Current balance

Request of notification of new bank transfer

#### **Submit request**

- Requests on deposit at the end of the session
- o Please refund residual deposit
- $\circ$  X Please refund residual deposit for the amount exceeding...<br>  $\circ$  Do not refund residual deposit
- Do not refund residual deposit

#### **Save**

Requests awaiting validation No current request **Back** 

In the top part of the form, you may verify both your own IBAN code registered on the platform and the IBAN code of GME to be used for making the security deposits for the transactions.

The "**Saldo della sessione precedente**" (balance of previous session) field shows the amount of the available deposit at the end of the last market session.

The fields to be filled in are as follows:

- "**Richiesta notifica nuovo bonifico**" (request of notification of new bank transfer):
	- specify the deposit paid for participating in the market session and click on the "invia richiesta" (submit) button (if you have made multiple bank transfers, make a notification for each amount); the notifications will be displayed in the "Richieste in attesa di validazione" (requests awaiting validation) field and will be confirmed by GME before each market session, after GME has verified whether the amounts have been credited to its designated account.
- **"Saldo corrente"** (current balance): the field will show the amount of the operational deposit that may be used for purchases during the market session.

The market participant may increase his/her/its initial non-interest bearing deposit during a market session, by making a bank transfer to GME's designated account and notifying the amount thereof before the closing of the session. GME will accept the request within one hour of the time at which the amount has been credited to its designated account.

As an alternative, the market participant may notify the bank transfer to GME's designated account, by sending an e-mail message with the details of the bank transfer to [certificatibianchi@mercatoelettrico.org.](mailto:certificatibianchi@mercatoelettrico.org)

## **Management of the deposit**

In the same form, you may give instructions for the management of deposit remaining at the end of the session, by selecting the available options by 12:00 of the day on which the market session takes place (Figure 4). The fields that you may select are as follows:

- **"Effettuare il rimborso del deposito residuo"** (refund the residual deposit) at the end of the session;

- **"Effettuare il rimborso del deposito residuo per la somma eccedente**" xxx € (refund the residual deposit for the amount exceeding  $xxx \in E$ - specify the amount);
- **"Non effettuare il rimborso del deposito residuo"** (do not refund the residual deposit). In this case, the residual deposit may be used in the following sessions.

The above fields do not require GME's validation and will remain selected even in the subsequent sessions of the MTEE, unless otherwise specified by the market participant.

As an alternative, you may send an e-mail message to [certificatibianchi@mercatoelettrico.org](mailto:certificatibianchi@mercatoelettrico.org) to notify the way in which the residual deposit at the end of the session is to be managed.

# **How to notify new bank details**

If you wish to change the bank details (IBAN and Swift codes) for payments on the MTEE platform, you may do so, by sending a notification, signed by the legal representative of your company, to the Administration office of GME.

# **3.2 Management of the list of "unacceptable counterparties"**

If you do not wish to trade with another participant authorised to trade on the MTEE, you must notify GME thereof before the opening of each market session, by using the appropriate functionality available on the platform (Figure 3).

By accessing the "Lista controparti non accettabili"/"Lista operatori abilitati" (List of unacceptable counterparties/List of authorised participants") section, you may select the parties with which/whom you do not wish to trade in the following way (Figure 5):

- 1) put a tick sign beside one or more "unacceptable" counterparties" on the "Lista operatori abilitati" (list of authorised participants); leave at least three "acceptable" participants with which/whom you may trade;
- 2) click on the "aggiorna lista controparti non accettabili" (update list of unacceptable counterparties) button;
- 3) the list of "controparti non accettabili" (unacceptable counterparties) will show all the participants marked with a tick on the list of "operatori abilitati" (authorised participants). These participants will remain selected also for the subsequent market sessions, until a new update of the list;
- 4) if you wish to remove a party from the list of "controparti non accettabili" (unacceptable counterparties) and reinstate it/him/her among participants with which/whom you wish to trade, you may remove the tick sign from the list of "operatori abilitati" (authorised participants) and click on the "update list of unacceptable counterparties" button.

The list of authorised participants shows the start date of trading, which may not coincide with the date of admission. This detail will facilitate the identification of authorised parties with respect to the last revision of the list.

You may also click on the names of the columns to arrange them in alphabetical or chronological order.

## **Figure 5**

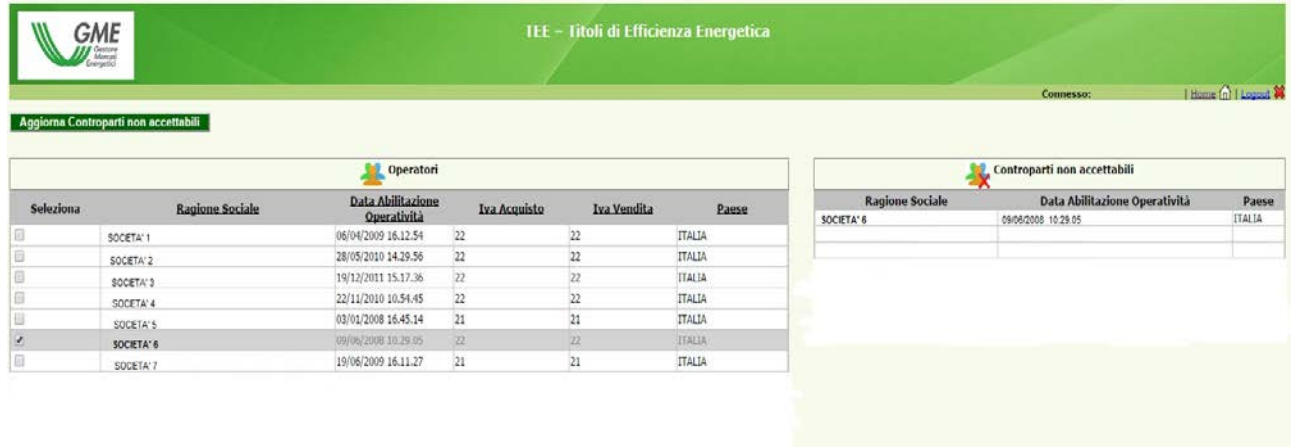

**Captions** Connected user:... Home – Logout Update unacceptable counterparties Market participants Select – registered name – date of authorisation to start trading – VAT on purchases – VAT on sales country (Italy) Unacceptable counterparties Registered name – date of authorisation to start trading – country (Italy)

# **3.3 Trading on the MTEE**

You may trade on the MTEE during the market session hours.

To access market trading, connect to the [www.mercatoelettrico.org](http://www.mercatoelettrico.org/) website, go the "The Markets/Environmental Markets/Access to GME's Markets/Energy Efficiency Certificates Market/Energy Efficiency Certificates Market Sessions" section and enter your access PIN (Figure 3). Figure 6 shows the form that the system displays when you access the market, after selecting the corresponding session (during the market opening hours, the current session will be identified as "Aperta" – open).

### **Figure 6**

Sessione: n. 11/14 Data Ora Apertura: 04.12.2014 11.06 - Data Ora Chiusura: 24.12.2014 11.05 Stato Sessione: Aperta

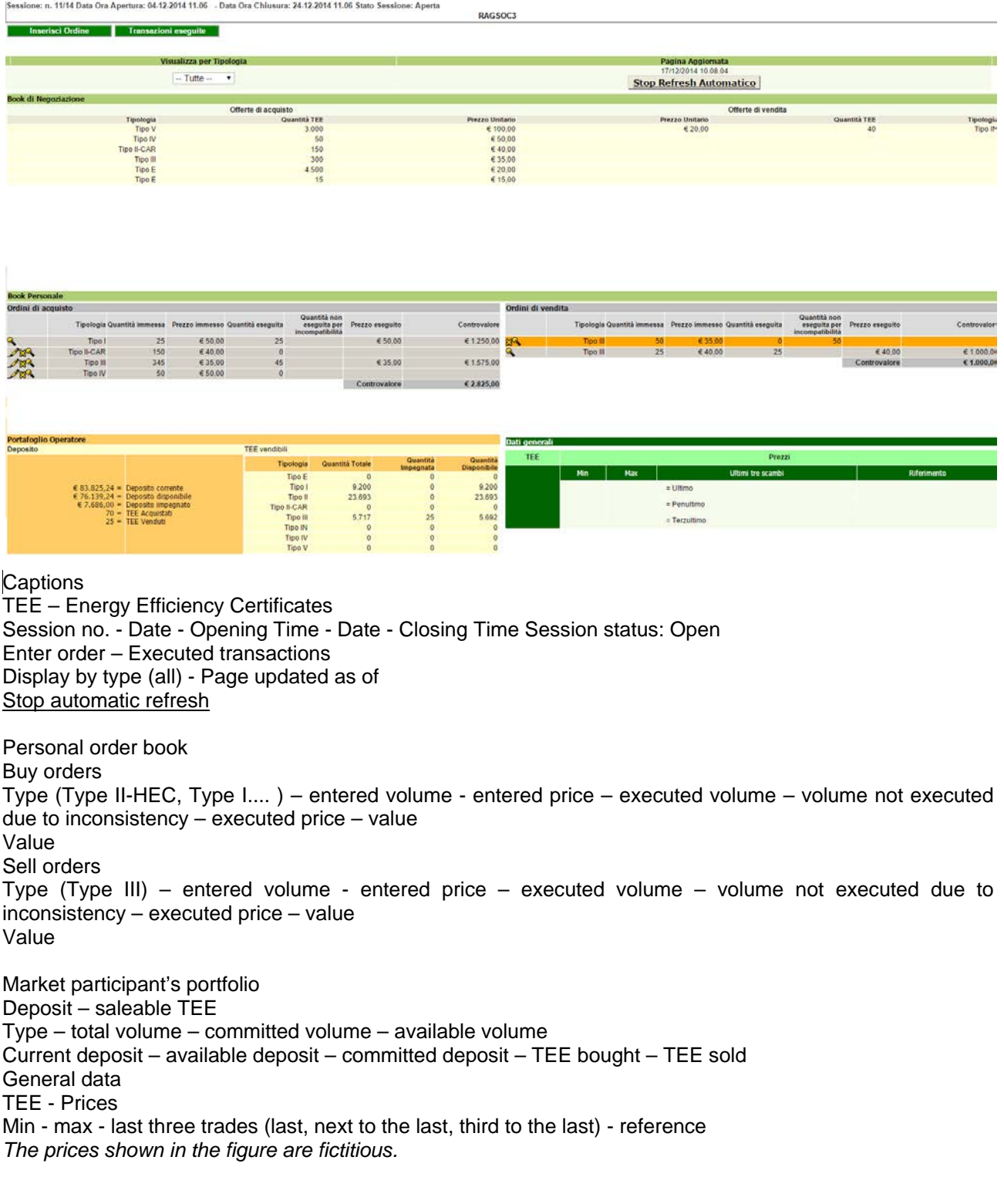

The data contained in the form are automatically updated. To stop automatic updating and "freeze" a market form, click on "Stop refresh automatico" (stop automatic refresh). To reactivate the refresh, click on the button again.

# **Order book**

The upper part of the form (Figure 6) shows the "Book di negoziazione" (order book).

The order book lists the trading orders, ranked by price priority and, in case of equal price, by time of entry.

The data shown are:

- **Type** of TEE;
- **Volume** of TEE;
- **Unit price** referred to one TEE (excluding VAT).

# **General data**

On the combined box "visualizza per tipologia" (display by type)  $\boxed{\text{Tipo I}}$   $\rightarrow$  (Type I), you may select the Type of TEE taken as reference for the "Dati generali" (general data, in the section with a green background) and for the trading orders listed in the order book. If you select

Visualizza per Tipologia

"tutte" (all)  $\boxed{\text{--}$  Tutte  $\text{--}$   $\boxed{\text{--}}$ , the general data will not be displayed.

The available general data are as follows:

- **Prices of last three orders executed;**
- **Minimum and maximum prices** of orders executed on the market until that time;
- **Volume** of TEE traded until that time;
- **Reference price<sup>[1](#page-10-0)</sup>** of the session preceding the current one.

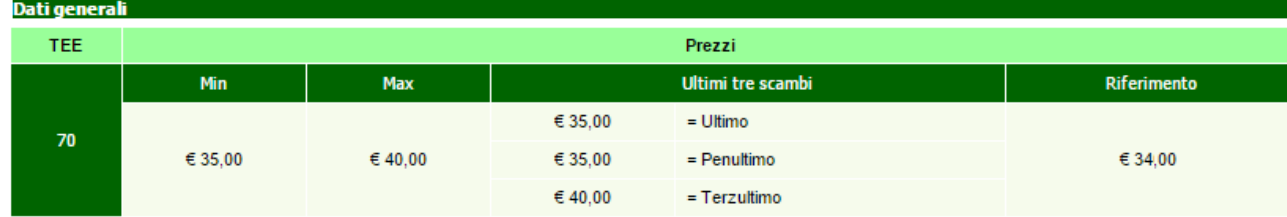

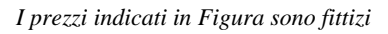

**Captions** General data TEE - Prices Min - max - last three trades (last, next to the last, third to the last) - reference *The prices shown in the figure are fictitious.*

# **3.3.1 Reporting of orders**

# **Personal order book**

The "book personale" (personal order book) displays the status of buy and sell orders entered during the current session (Figure 6).

For each entered order, the table will show one row with the following data:

<span id="page-10-0"></span> $\overline{a}$  $1$  The reference price is the average price, referred to 1 toe, weighted for the related volumes, of all transactions executed during a market session.

- **Type** of TEE;
- **Volume** of TEE;
- **Price** referred to one TEE, specified in the order (excluding VAT);
- **Executed volume**, which may be different from the entered volume if the order has not been executed or has been executed only in part;
- **Volume not executed** due to inconsistency.

A buy or sell order is inconsistent if it matches a sell or buy order already entered into the order book by the same market participant.

- **Executed price**. The price may take on the following values:
	- a) equal to or greater than the entered price for sell orders;
	- b) equal to or lower than the entered price for buy orders;
	- c) equal to the average of prices weighted for volumes, if an order has been matched with multiple orders of opposite sign.
- **Value** in euro of the executed order (excluding VAT).

# **3.3.2 Entry of orders**

You may enter a buy or sell order by clicking on the "**INSERISCI ORDINE**" (enter order) green

button **Inserisci Ordine** placed in the upper part of the order book (Figure 6). In the order entry form (Figure 7), fill in the following fields:

- **Type of transaction:** buy or sell;
- **Type** of TEE;
- **Volume** of TEE;
- **Unit price** (excluding VAT), which may take on the following values:
	- a) market price

Orders are matched with the best order of opposite sign submitted into the market. In case of partial matching of the entered volume, the system re-proposes an order for the unexecuted part at the latest matching price.

b) with price limit

The price is the lower limit for sell orders and the upper limit for buy orders at which the matching is done.

By pressing the **Calcola** (calculate) button, you may calculate the value of the entered order (only for orders with price limit).

By pressing the  $\sqrt{\frac{Ordina}{}}$  (submit) button, you may submit the order into the market.

By selecting the  $\frac{\text{Annual}}{\text{c}}$  (clear) button, you go back to the market form.

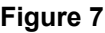

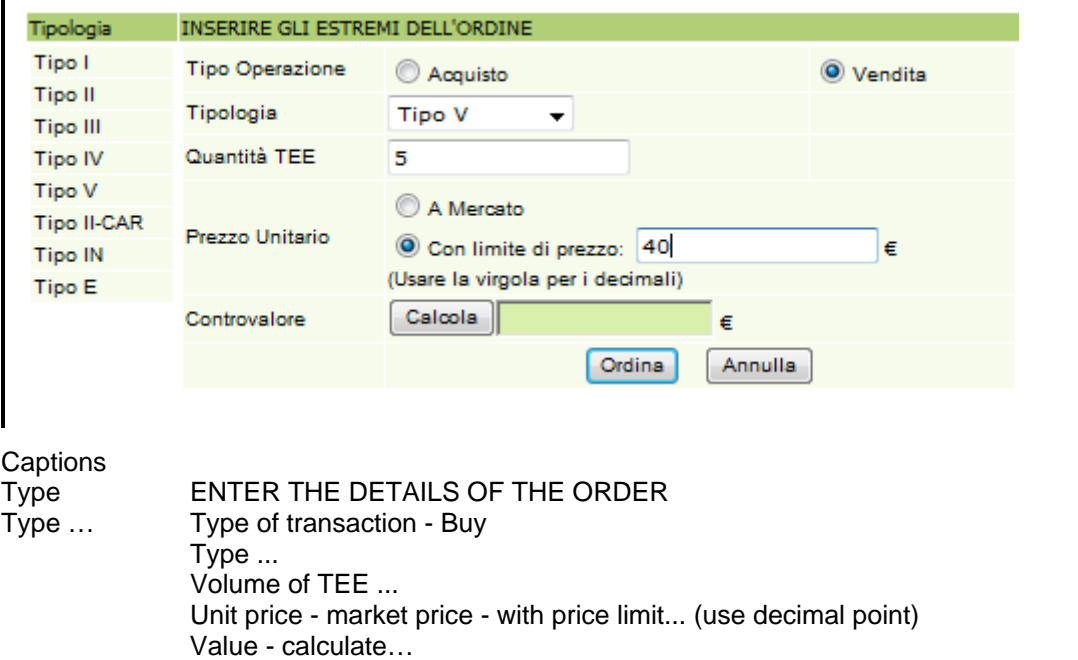

Submit - cancel<br>the **Drdina** After pressing the **Dream and (Submit)** button, the application will ask you to confirm ("**conferma**")

the entered data before final submission of the order into the market (Figure 8).

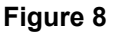

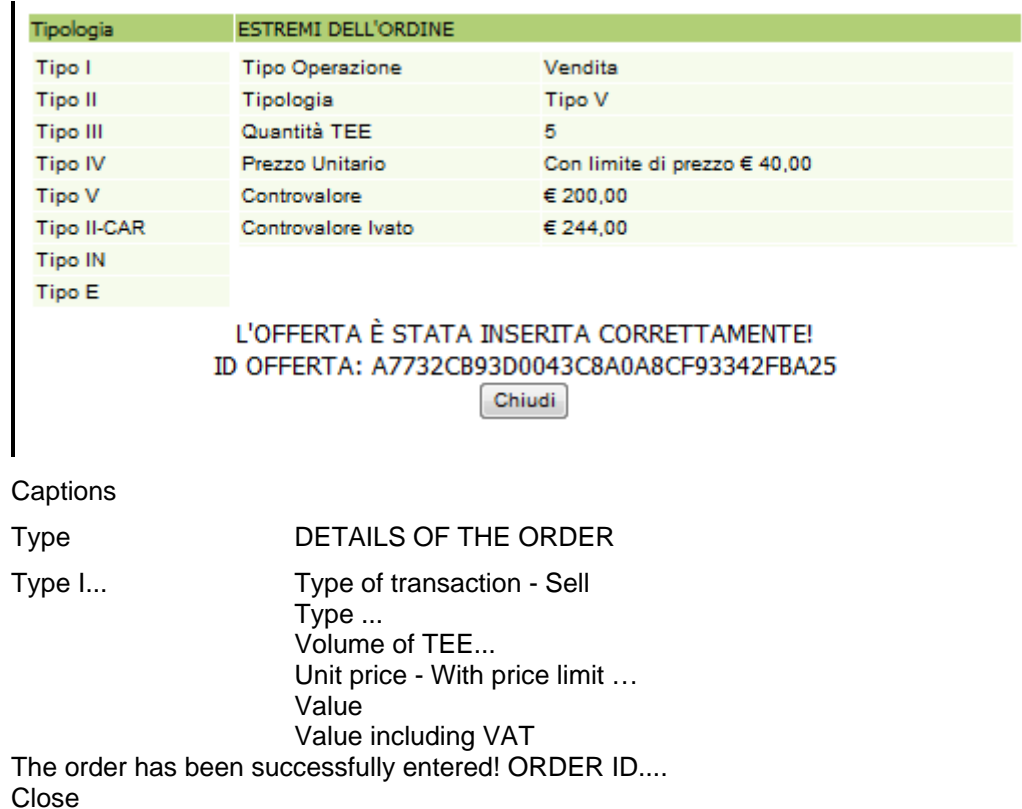

If a sell order may match a buy order entered by the same market participant and vice versa, the personal order book will show an orange row corresponding to the entered order and the volume not matched due to inconsistency in the "**Quantità ineseguita per incompatibilità**" (Volume not executed due to inconsistency) column (Figure 6).

Upon entry of each order, the application will release an alphanumerical code ("ID offerta" - order ID), identifying the entered order (Figure 8). If the order cannot be entered into the order book, the application will send a response with the reason for non-entry.

Market participants qualifying as individuals not holding a VAT number and owning or operating units recognised as HEC do not usually carry out commercial activities. Therefore, these market participants are only allowed to enter sell orders for Type II-HEC certificates (received from GME, included in their ownership accounts and still valid) into the MTEE. Their sale transactions will not be VAT-relevant.

## **Additional ways to enter orders**

You may enter an order also by selecting the row of the best buy or sell order included in the order book. By clicking on the buy order, you will get a form for entering a sell order already compiled with the data of the selected order and vice versa if you click on a sell order. Subsequently, you may confirm or cancel the order.

# **Reporting of orders entered by parties included in the list of "UNACCEPTBLE COUNTERPARTIES"**

During the market sessions, you will not be able to see the orders entered by participants included in your list of "unacceptable counterparties"; likewise, the market participant included in a "list of unacceptable counterparties" will not be able to see the orders entered by companies that have selected him/her/it.

During a session, apparent matching anomalies may be noted; these anomalies are due to the presence of orders that cannot be matched, because they have been entered by participants and the parties selected in their lists of "unacceptable counterparties".

# **3.3.3 Cancellation of an entered order**

You may cancel an order that you have entered and that you may view in your personal order book, by clicking on the **X** icon near the same order and selecting the "**Cancella**" (cancel) button (Figure 6).

You may cancel orders entered and not yet executed, as well as orders partially executed. In the latter instance, you may cancel only the unexecuted part of the order.

### **Figure 9**

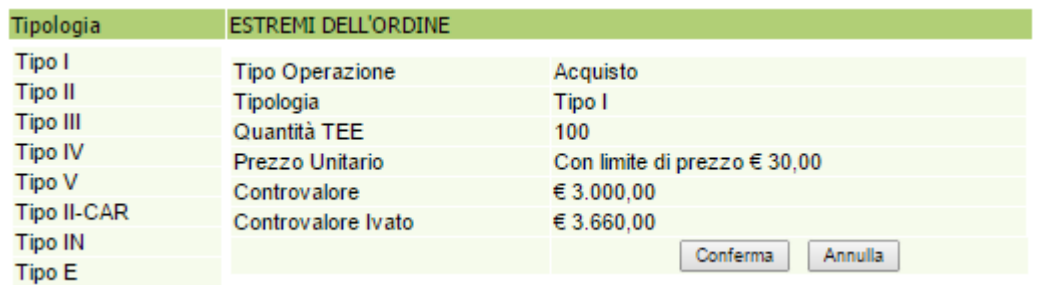

#### **Captions**

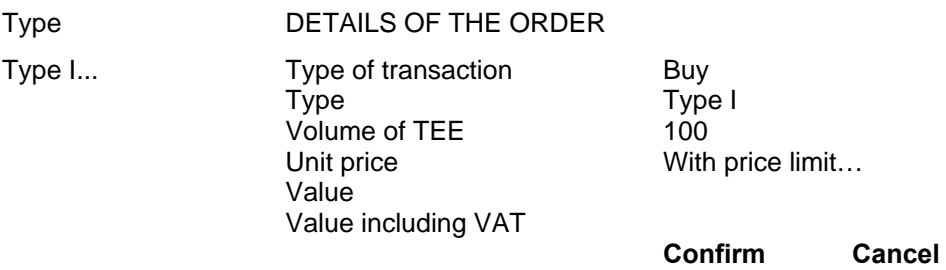

## **3.3.4 Change of the entered order**

You may change an order that you have entered and that you may view in your personal order

book, by clicking on the  $\blacksquare$  icon near the same order.

You may change the following fields:

- **Residual volume;**
- **Unit price.**

Entered orders may be changed if they have not been executed or if they have been partially executed. In the latter instance, the change will only apply to the unexecuted part of the order. At any rate, orders that have been changed will lose the time priority that they have acquired.

### **Figure 10**

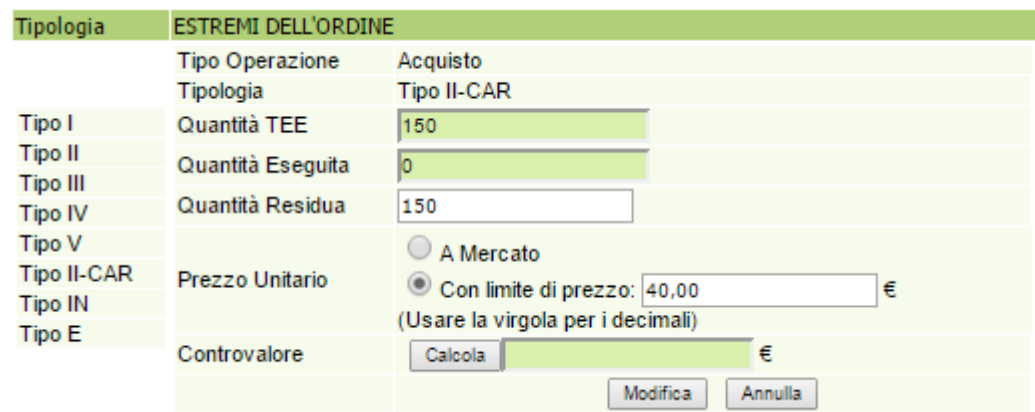

Captions

Type DETAILS OF THE ORDER

Type of transaction Buy Type<br>Volume of TEE The Manus 100 Volume of TEE

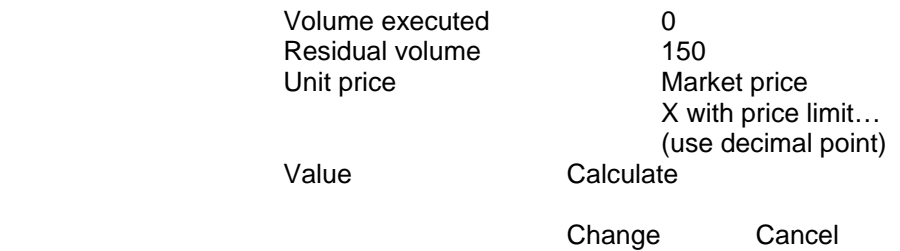

After changing the order, you must select the "**Modifica**" (change) button (Figure 9) and then the "**Conferma**" (confirm) button. If the change has been successful, the system will return the following message: "**Modifica avvenuta in modo corretto**" (change completed successfully). You may check the new entered data in the your personal order book.

# **3.3.5 Details of an executed order**

To view the details of an **executed** order, you must select the **ight** icon in your personal order book. The following is a list of available data (Figure 11):

- **Identification code of the entered order;**
- **Identification code of the executed order;**
- **Volume of TEE bought/sold;**
- **price at which the entered order has been executed;**
- **value of the transaction** (excluding VAT);
- **date and time of order matching.**

## **Figure 11**

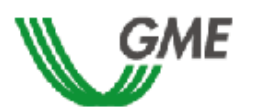

### TEE - Titoli di Efficienza Energetica Sessione: n. 11/14 Data Ora Apertura: 04-12-2014 11.06 - Data Ora Chiusura: 24-12-2014 11.06 Stato Sessione: Aperta

Ordine di Vendita

ID OFFERTA: 60E11B6BADB44844A04B9E27906B6441

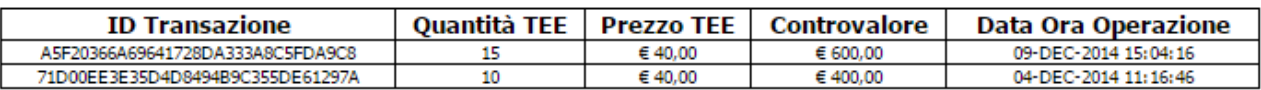

Stampa

**Captions** 

ORDER ID....

TEE – Energy Efficiency Certificates Session no. - Date - Opening Time - Date - Closing Time Session status: Open

Sell order and the control of the control of the control of the control of the control of the control of the c

Transaction ID - Volume of TEE – Price of TEE – Value - Date - Time of Transaction

Print

You may print the details of an order by pressing the "**Stampa**" (print) button.

To view all the executed orders, click on the "**Elenco Transazioni eseguite**" (list of executed transactions) link, placed in the upper part of the order book.

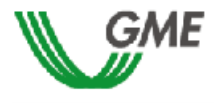

TEE - Titoli di Efficienza Energetica

Sessione: n. 11/14 Data Ora Apertura: 04-12-2014 11.06 - Data Ora Chiusura: 24-12-2014 11.06 Stato Sessione: Aperta

Transazioni

**Transactions** 

#### RagSoc2 - Utente 2

#### TRANSAZIONI EFFETTUATE IN ACQUISTO

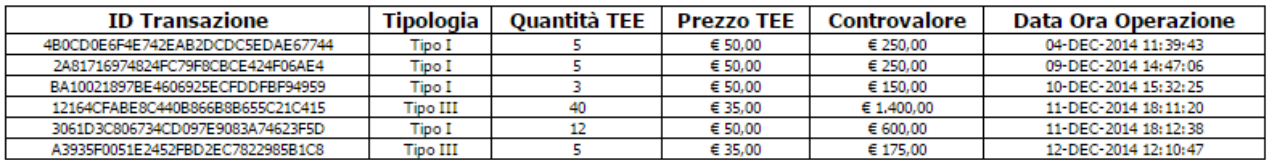

#### TRANSAZIONI EFFETTUATE IN VENDITA

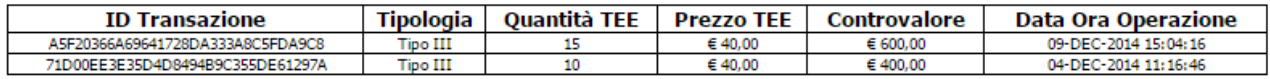

Stampa

**Captions** TEE – Energy Efficiency Certificates Session no. - Date - Opening Time - Date - Closing Time Session status: Open

Registered name.. – User BUY ORDERS Transaction ID - Volume of TEE – Price of TEE – Value - Date - Time of Transaction SELL ORDERS Transaction ID - Volume of TEE – Price of TEE – Value - Date - Time of Transaction

## **3.3.6 Market participant's portfolio**

The "Portafoglio operatore" (market participant's portfolio) section (Figure 12) is shown in the lower left part of the form.

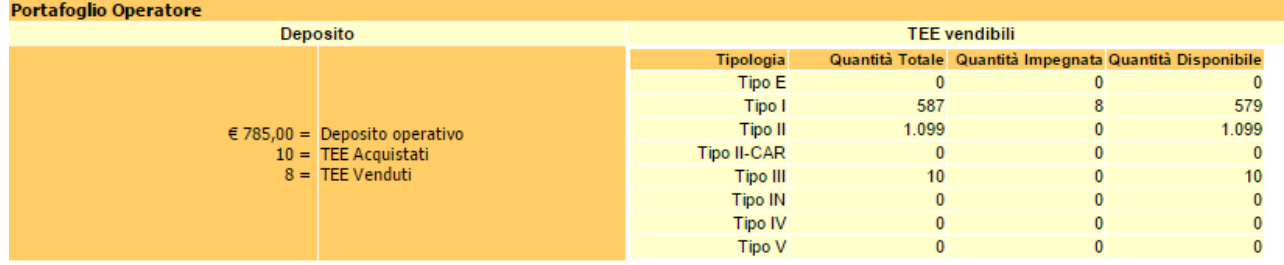

**Captions** Market participant's portfolio Deposit – Saleable TEE Type – Total volume – Committed volume – Available volume Operational deposit – TEE bought – TEE sold

Here, you can view the following data:

a) **"deposito operativo"** (operational deposit): amount paid by the market participant as a **deposit**, updated with the values of sell and buy transactions possibly executed during the session and with those temporarily committed in buy orders not yet matched.

The data on the "Titoli di efficienza energetica vendibili" (saleable TEE), distinguished by Type, are as follows:

- a) **total volume,** number of TEE that the market participant is allowed to sell. The total volume is equal to the number of TEE available in the market participant's ownership account in GME's Register, plus the TEE possibly bought during the current session;
- b) **committed volume**, equal to the sum of the volumes of sell orders submitted into the market, awaiting to be matched or already matched;
- c) **available volume**, equal to the difference between the total volume and the committed volume.

# **4. Reports**

You may view the participants with which/whom you have traded the certificates only at the end of each session of the MTEE.

To view the reports about the market sessions, log into GME's website and go to the "The Markets/Environmental Markets/Access to GME's Markets/Energy Efficiency Certificates Market" section, enter your PIN and then click on the "**Report**" link (Figure 3).

After clicking on "Report", **select the session and report** of interest from the **"Sessione"** (session) and **"Documenti"** (documents) fields, respectively, and click on the "**scarica**" (download) button.

Within 24 hours of the end of each session, GME will publish on this page the reports of executed transactions, which will be called: "**conferme vendite**" (confirmations of sales) and "**conferme acquisti**" (confirmations of purchases). In these reports, you may retrieve all the data concerning the transactions made, as well as the main data of the market participant representing the contractual counterparty, including the VAT number for issuing invoices (except in the case of individuals not holding a VAT number).

# **5. Suspension of a session**

In the event of suspension, postponement or advanced closing of a market session, GME will immediately notify users thereof via e-mail. In the event of suspension and advanced closing, users are not allowed to enter new orders into the market.